## Step 9 – Part A – Add Video(s) and Edit Video Music

 First click on Video Files Tab and then click on Open. Next is what happens.

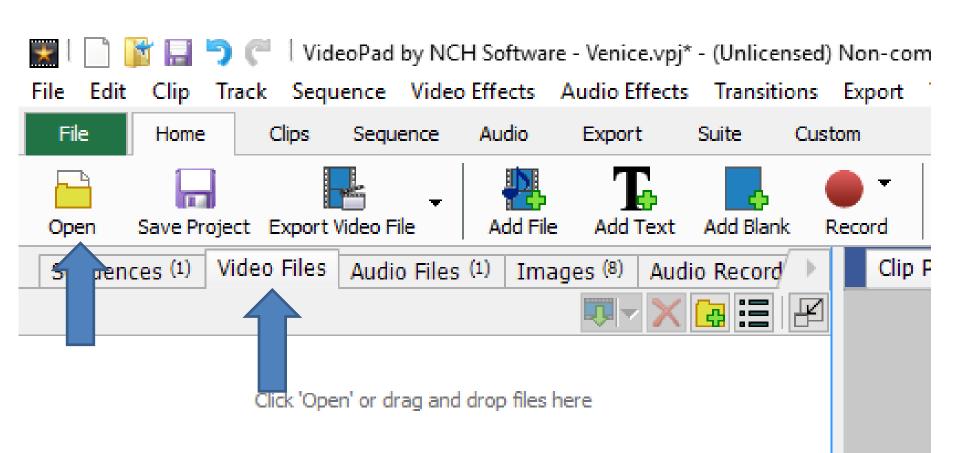

New window opens, like adding Photos in Step 2

 Part B, and you find the folder with the video(s) and follow the same process to add just one or more then one. Next is what happens.

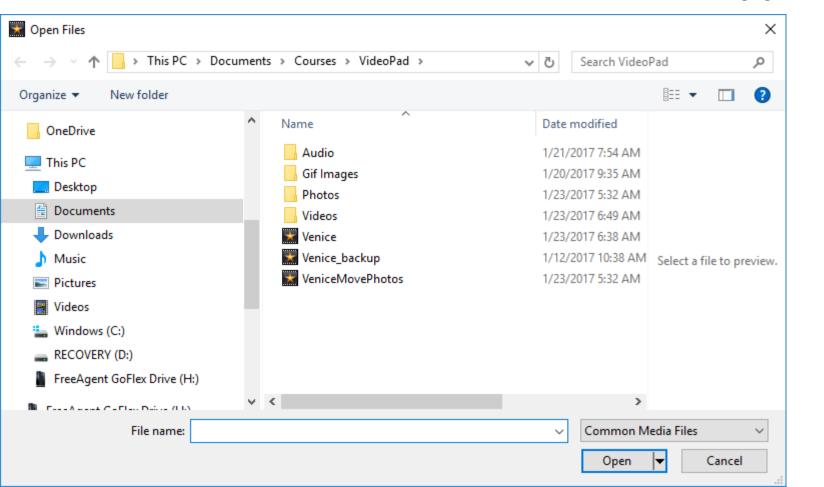

- You then see just one.
- You have two options to drag and drop. If the video has music you want to keep, you do the first option, which is next.

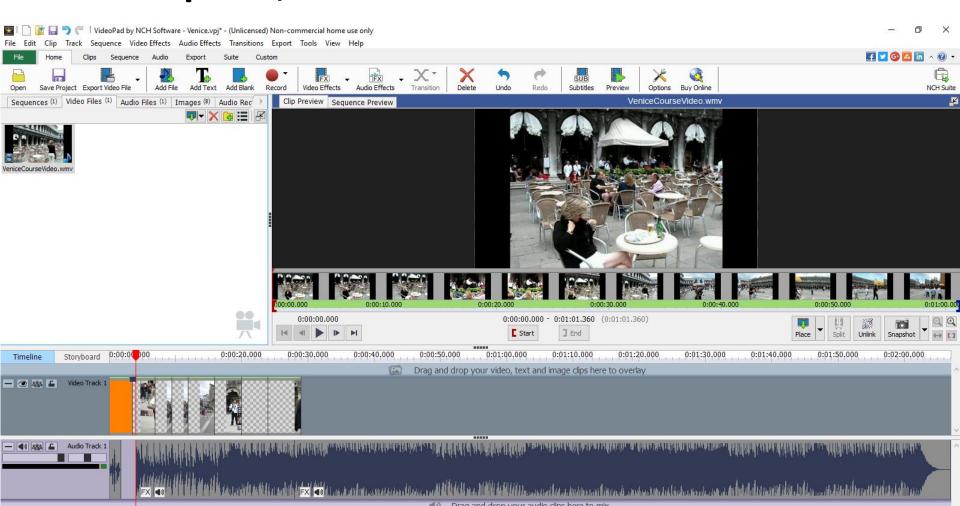

- You left click on it and hold it down and drag it after an image the last one make sure it is in this place before you drop.
- Next is what happens when you drop.

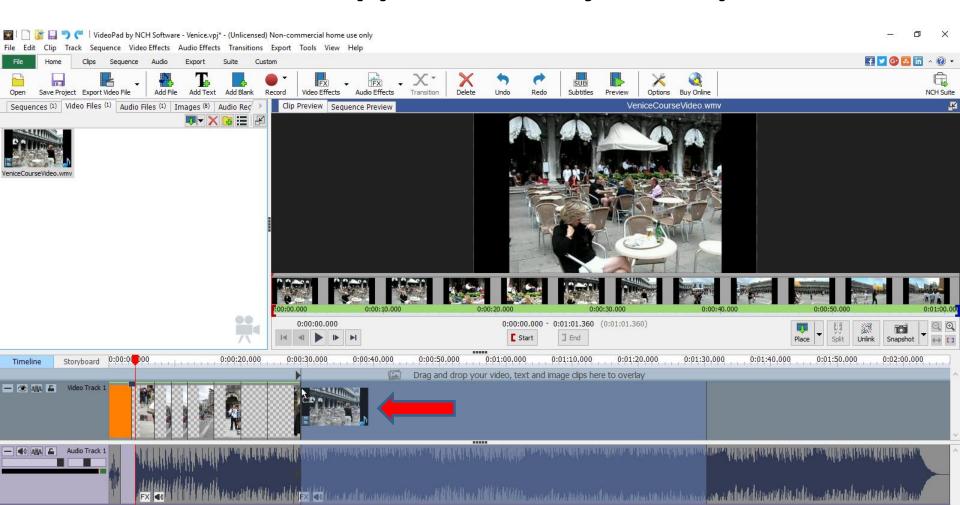

 You see it and it shows the Audio from the Video and it splits the other music and you see it after it. You can click on the Music Icon and follow the same process as Step 7 to Fade In and Fade Out. Next is other drag option.

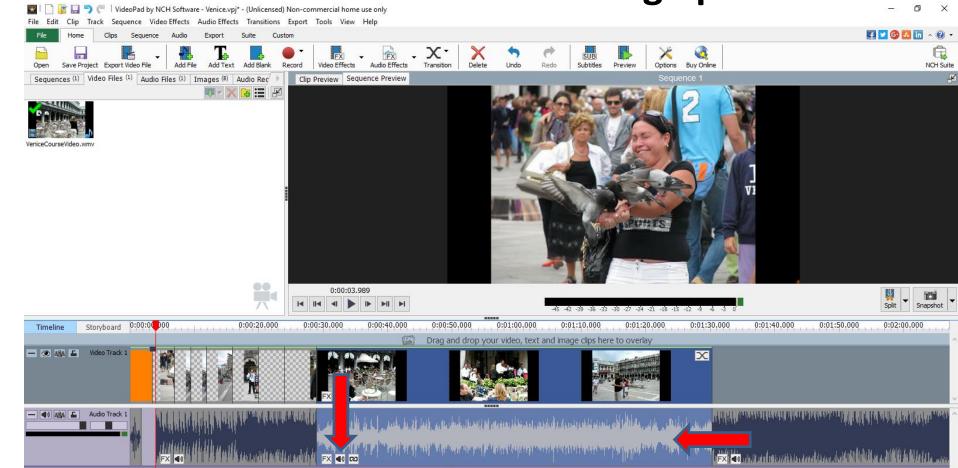

- You drag it to the right of the last image again but just above it, like you see below.
- Next is what happens when you drop it.

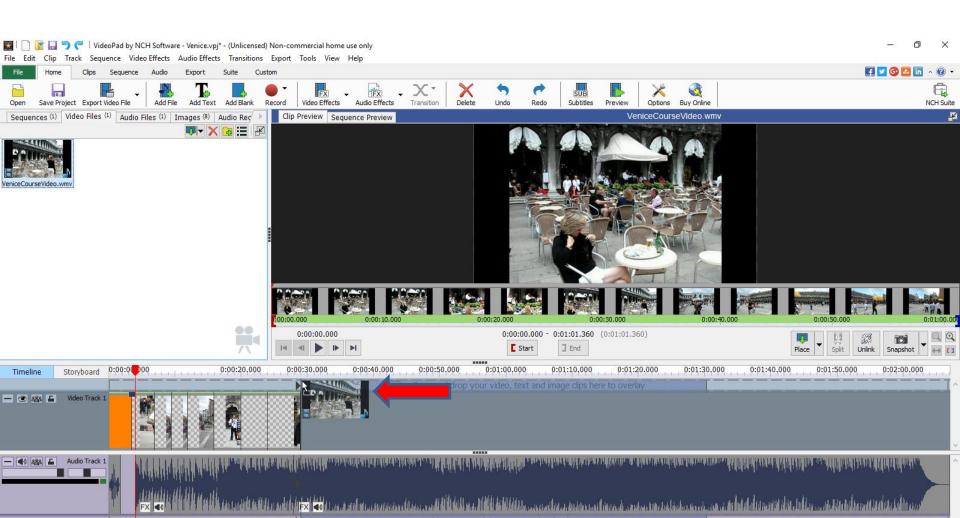

 You see the Video on top called Video Track 2, like the Title I showed you in Step 3. The video music is below the music Audio we added. The reason to do it this way, so you can mute the Video Music, so the other just plays, next is to mute.

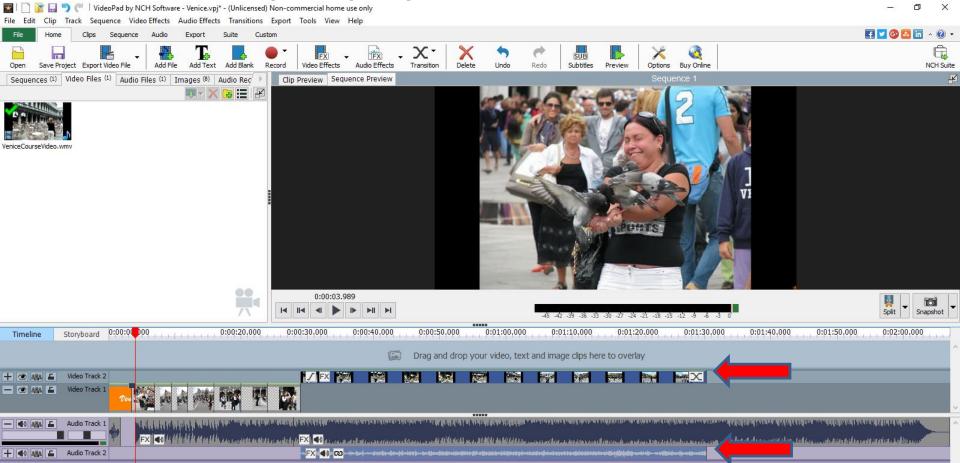

- The reason to Mute the Video Music so when you play, you only hear the Music above it.
- You click on the Audio icon first like I showed you in Step 7.
- Next is what happens.

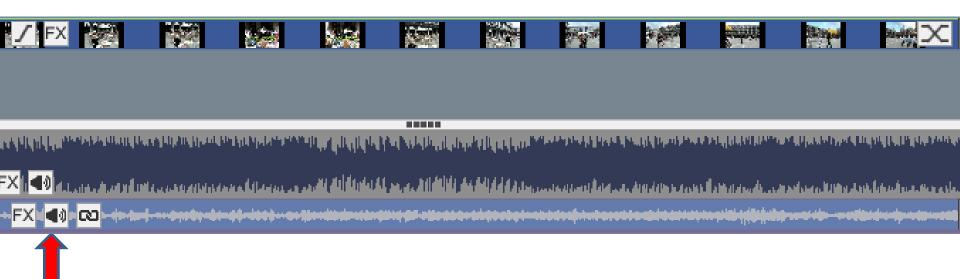

- When you click on the Audio icon a new window opens to change the Volume.
- Click on the box next to Mute to Mute the Volume and click on OK. Next is what

happens.

Sequences (1) Video Files (1) Audio Files (1) Images (8) Audio Rec Clip Volume Mute 0:00:03.989 0:00:30,000 0:01:50,000 0:02:00,000 rop your video, text and image clips here to overlay

- You see X next to the icon which is Mute and then when you play, you only hear the Music that we added and not the noise/music from the Video.
- This is the End of Step 9 Part A.

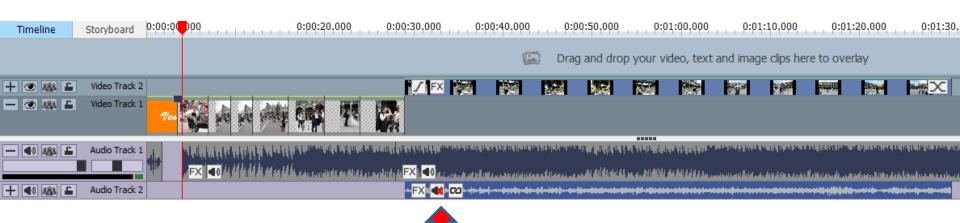